# **Procedure di Aggiudicazione**

# Sommario

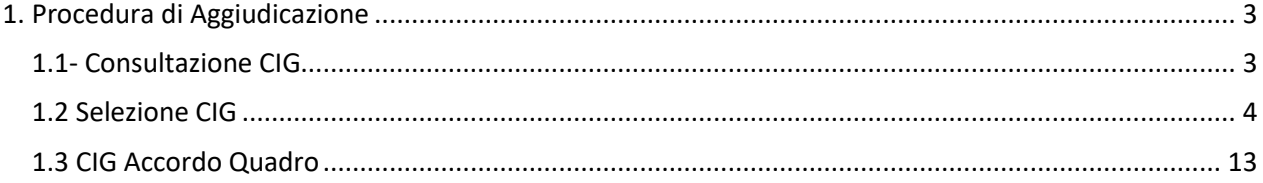

# <span id="page-2-0"></span>**1. Procedura di Aggiudicazione**

# <span id="page-2-1"></span>**1.1- Consultazione CIG**

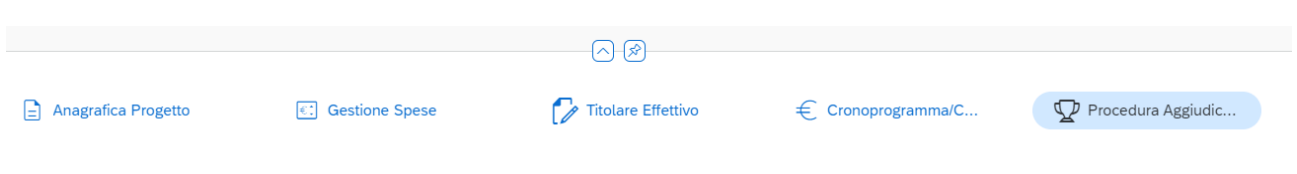

Nella sezione Procedura di Aggiudicazione sarà possibile consultare i CIG che l'utente potrà associare ai CUP tramite selezione.

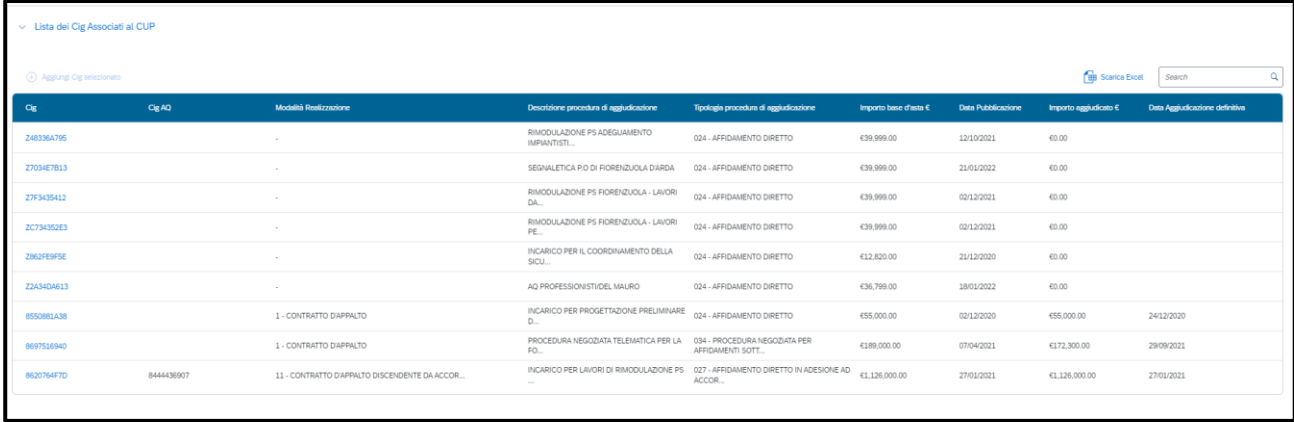

# **Figura 1 – Lista dei Cig associati ai CUP**

La tabella "Lista dei Cig associati ai CUP" offre l'elenco dei CIG disponibili.

Selezionando il numero CIG (in blu), si aprirà una schermata dove è possibile consultare le informazioni associate al dato.

#### Nella parte superiore troviamo i dati di anagrafica

#### Anagrafica CIG Contratto<br>11 - CONTRATTO D'APPALTO DISCENDENTE DA ACCORDO QUADRO/CONVENZIONE SENZA<br>SUCCESSIVO C Simog<br>8039279 - INCARICO PER LAVORI DI RIMODULAZIONE PS FIORENZUOLA D Regione<br>08 - EMILIA-ROMAGNA Provincia 033 - PIACENZA Comune<br>021 - FIORENZUOLA D'ARDA Zona<br>2 - NORD-EST Data Scadenza<br>27/01/2021 Codice appalto<br>LAVORI Subappalto Stato CIG A-Attivo No Tipo CIG Link Profilo Committente N-Ordinario

# **Figura 2 – Anagrafica CIG**

# Procedendo troviamo i dati di Anagrafica dei Contratti

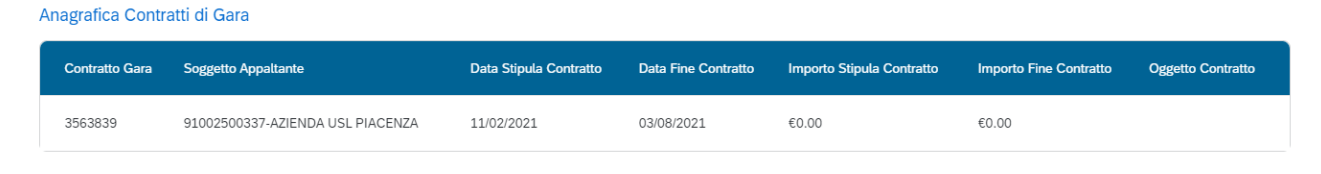

# **Figura 3 -Anagrafica Contratti di Gara**

# A seguire l'Anagrafica Collaudi Contratti di Gara

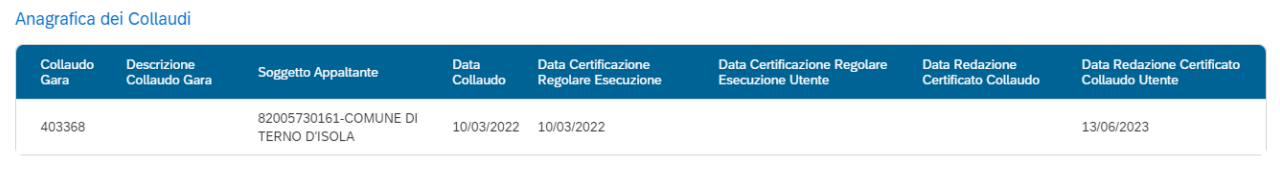

# **Figura 4 - Anagrafica Collaudi di Contratti di Gara**

# Di seguito l'Anagrafica Soggetti Gara

Anagrafica Soggetti Gara

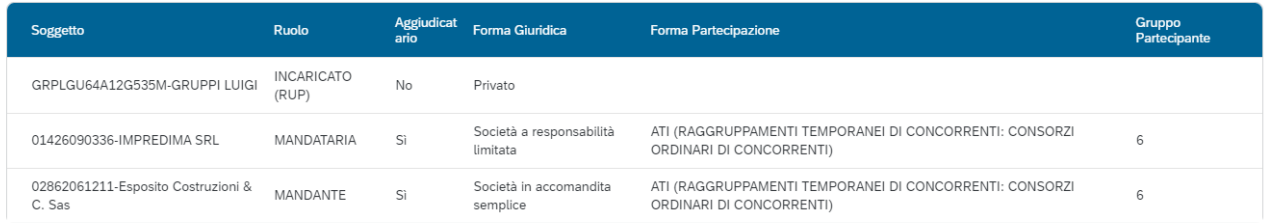

# **Figura 5 - Anagrafica Soggetti di Gara**

Ultima anagrafica presente riguarda i Subappaltatori, "Anagrafica Subappaltatori"

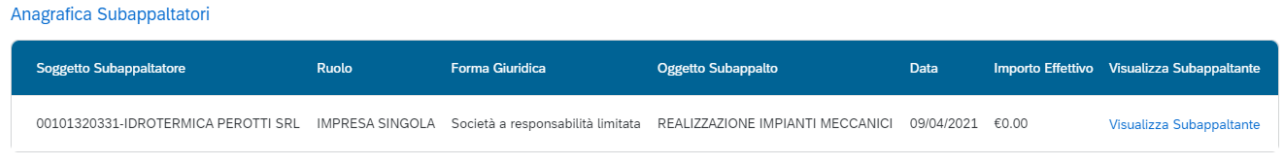

# **Figura 6 - Anagrafica Subappaltatori**

# <span id="page-3-0"></span>**1.2 Selezione CIG**

Una volta consultati i CIG a disposizione per poter procedere all'associazione al CUP è necessario:

Modifica

- Selezionare il tasto " Modifica"
- Selezionare il Cig scelto cliccando sul pallino che verrà riempito

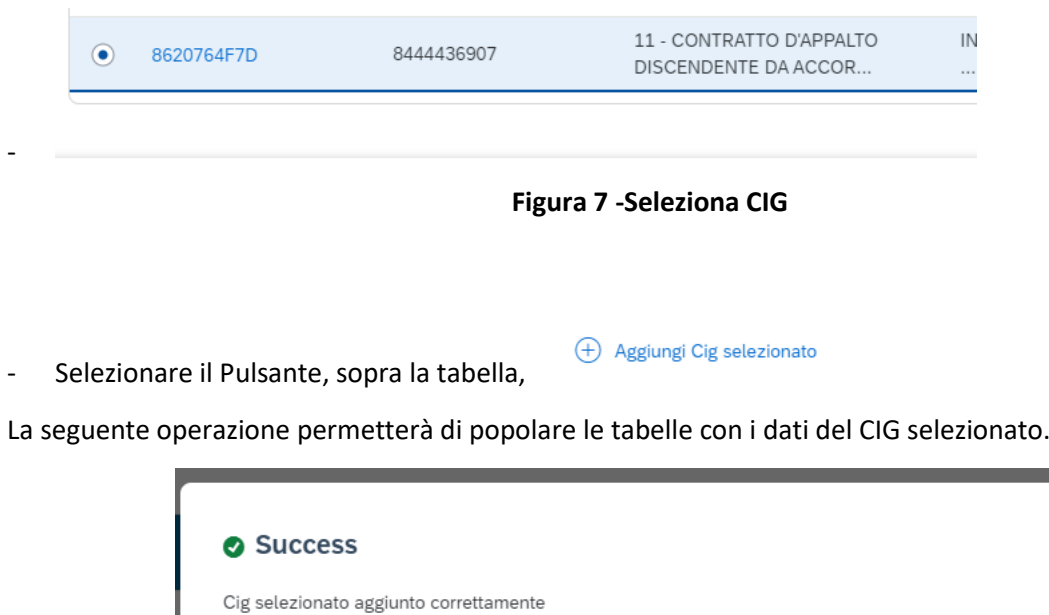

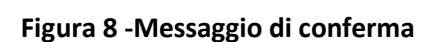

**OK** 

Il CIG selezionato non sarà più presente nella tabella "Lista CIG associati ai CUP" ma sarà possibile visualizzare i dati, in esso contenuti, nelle tabelle di successiva visualizzazione nella schermata.

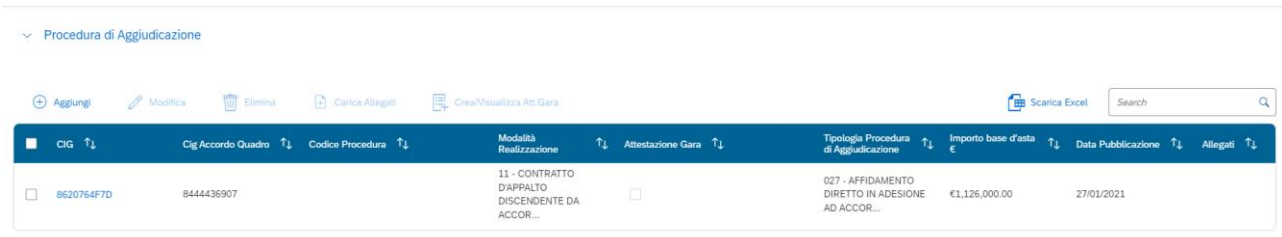

La prima tabella visibile popolata riguarda le **Procedure di aggiudicazione**.

**Figura 9 - Procedure di aggiudicazione**

Facendo click sul CIG (in blu) si potrà accedere ad una schermata che proporrà:

-Associazione Cig

-Anagrafica Cig

-Anagrafica dei Contratti

- Anagrafica dei Collaudi

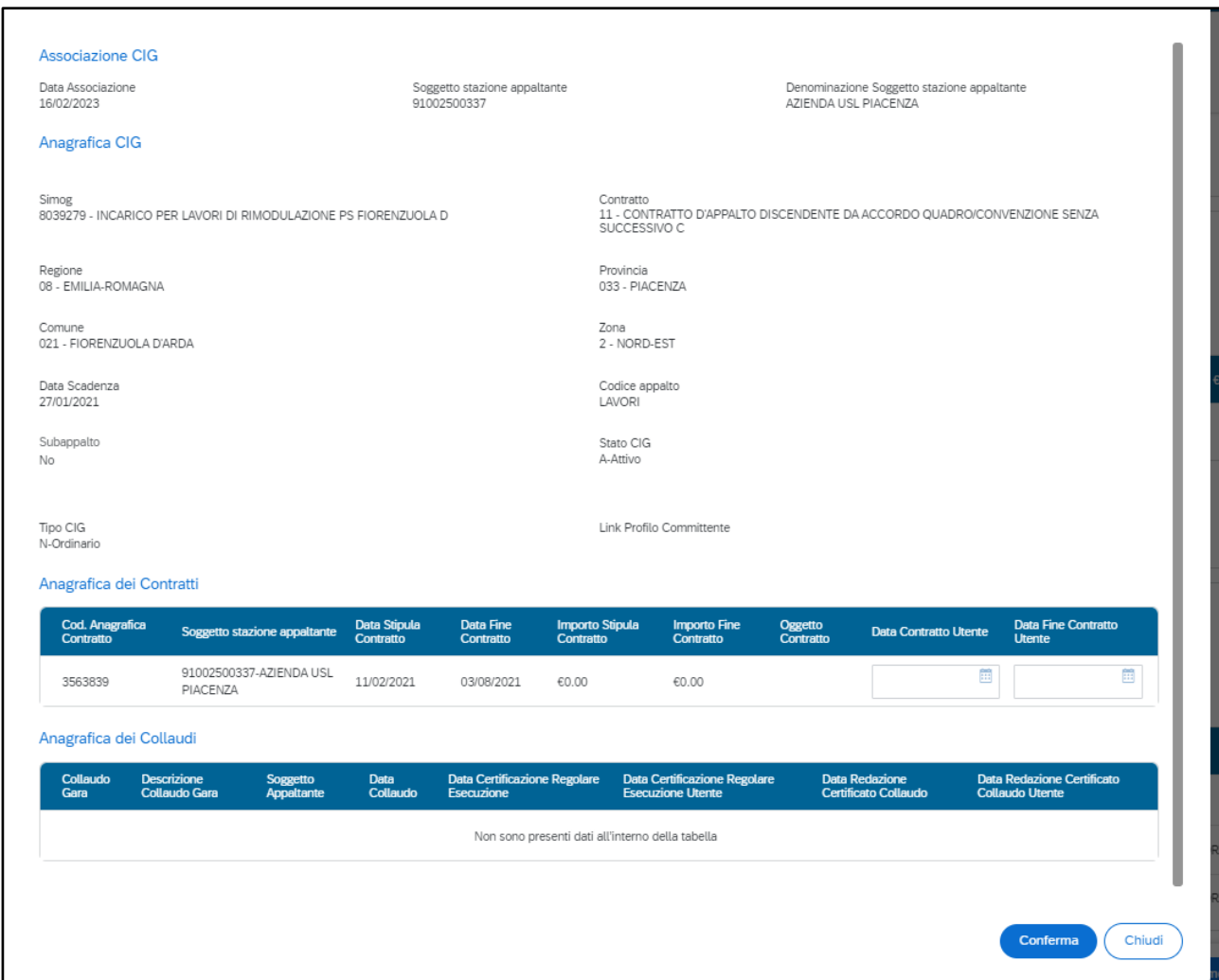

**Figura 10 - Procedure di aggiudicazione-Schermata da Link CIG**

All'interno dell'Anagrafica dei Contratti è possibile modificare manualmente "Data Contratto Utente" e "Data fine contratto Utente" (se non valorizzati dal sistema esterno).

All'interno dell'Anagrafica dei Collaudi è possibile modificare le date che non sono valorizzate da sistema esterno (esempio nelle immagini a seguire).

| Anagrafica dei Collaudi |                  |                                            |                                                      |                  |                                                          |                                                          |                                               |                                                      |
|-------------------------|------------------|--------------------------------------------|------------------------------------------------------|------------------|----------------------------------------------------------|----------------------------------------------------------|-----------------------------------------------|------------------------------------------------------|
|                         | Collaudo<br>Gara | <b>Descrizione</b><br><b>Collaudo Gara</b> | <b>Soggetto Appaltante</b>                           | Data<br>Collaudo | <b>Data Certificazione</b><br><b>Regolare Esecuzione</b> | Data Certificazione Regolare<br><b>Esecuzione Utente</b> | <b>Data Redazione</b><br>Certificato Collaudo | Data Redazione Certificato<br><b>Collaudo Utente</b> |
| 403368                  |                  |                                            | 82005730161-COMUNE DI<br>10/03/2022<br>TERNO D'ISOLA |                  | 10/03/2022                                               | 同                                                        |                                               | 圓<br>dd/MM/yyyy                                      |

**Figura 11 – Anagrafica dei Collaudi – Data Redazione Certificato Utente editabile**

Anagrafica dei Collaudi

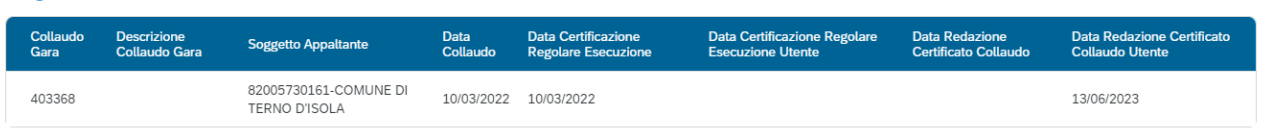

**Figura 12 – Anagrafica dei Collaudi – Data Redazione Certificato Utente modificata**

Ad esempio se nella procedura in "Anagrafica Cig" non è presente la "Data di aggiudicazione" è possibile inserirla tramite la modalità "Modifica", selezionato il Cig, compilando il campo "Data aggiudicazione procedura Utente" (di seguito le immagine relative).

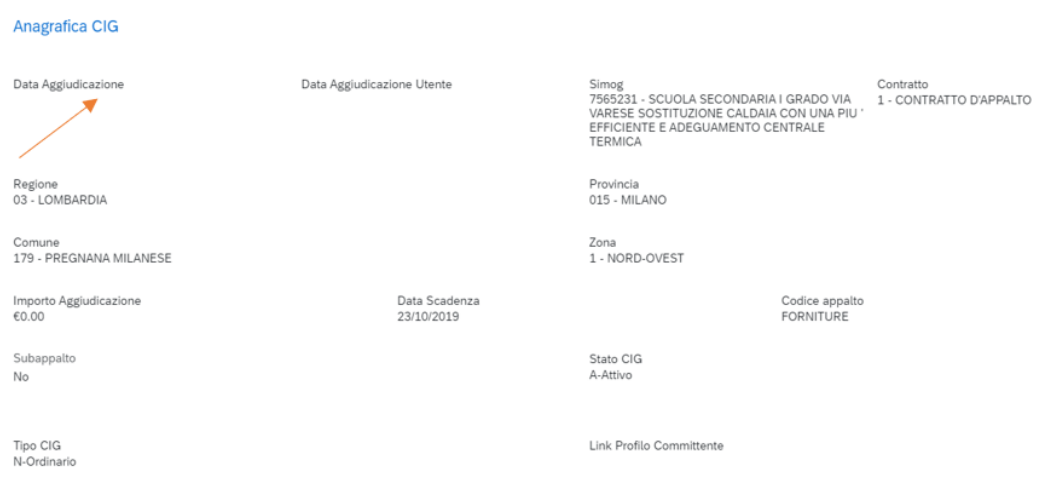

**Figura 13 - Procedure di aggiudicazione- Anagrafica CIG -Esempio Data Aggiudicazione vuota**

#### Modifica

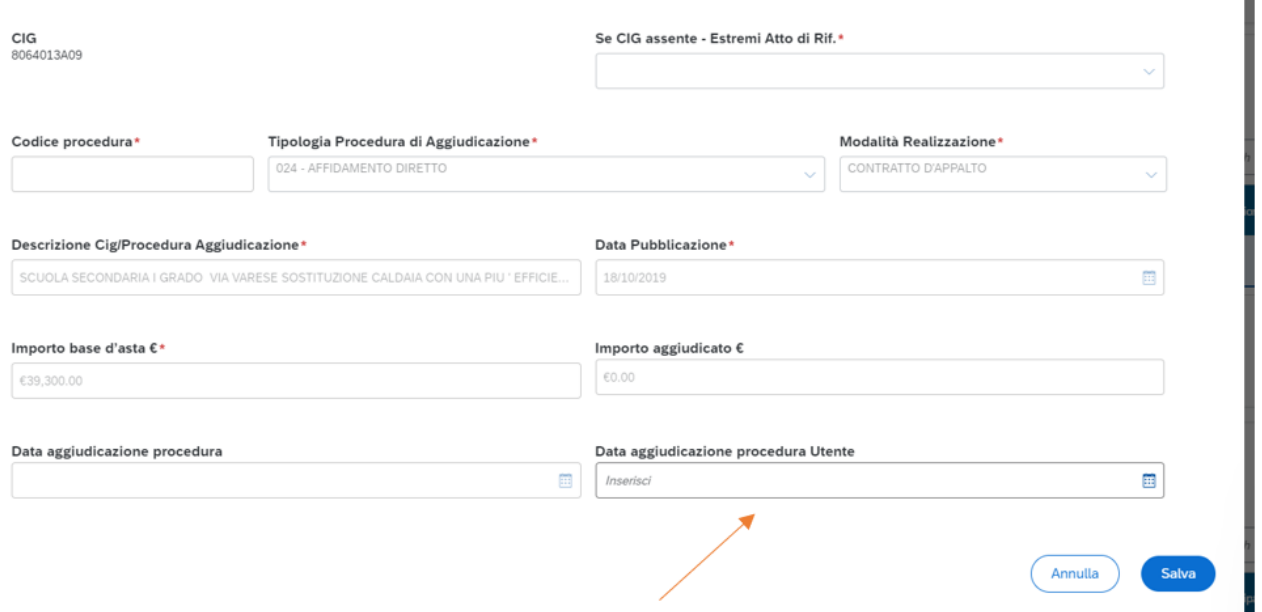

**Figura 14 - Procedure di aggiudicazione - Schermata di modifica**

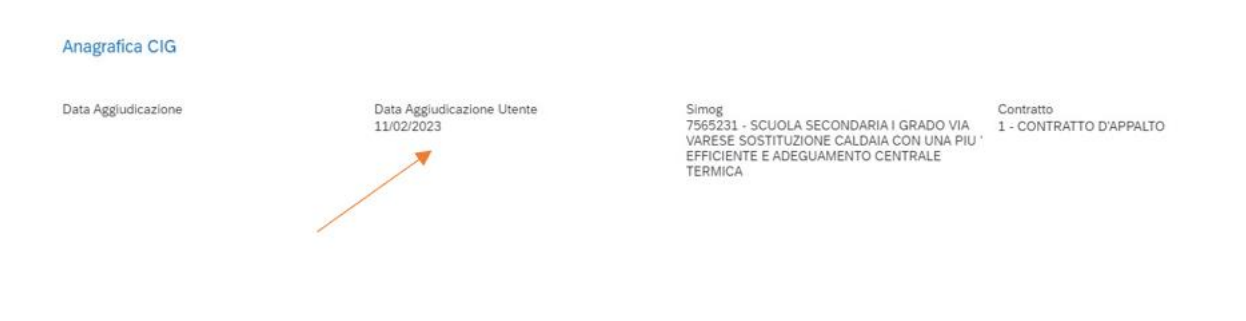

**Figura 15 - Procedure di aggiudicazione – Data Aggiudicazione Utente modificata**

I

Se l'utente deve inserire una Procedura di Aggiudicazione che non prevede il codice CIG, può procedere aggiungendo una riga a sistema, entrando in modalità **''Modifica''** e cliccando sul tasto

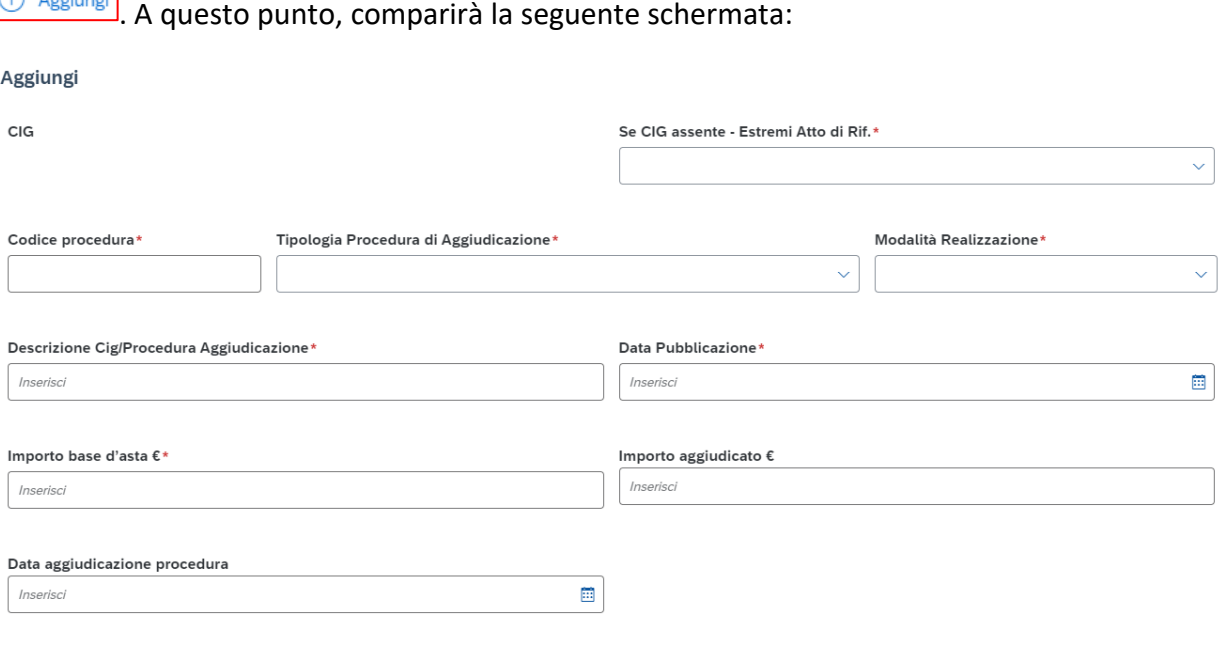

**Figura 16 - Procedure di aggiudicazione - Schermata inserimento manuale**

Segnalati con \* i campi obbligatori da compilare, in assenza di CIG è necessario il Codice Procedura di riferimento

- Codice procedura: serve a identificare in modo univoco la procedura che si sta inserendo a sistema;
- Estremi atto di riferimento (se CIG assente): scelti tramite un menù a tendina

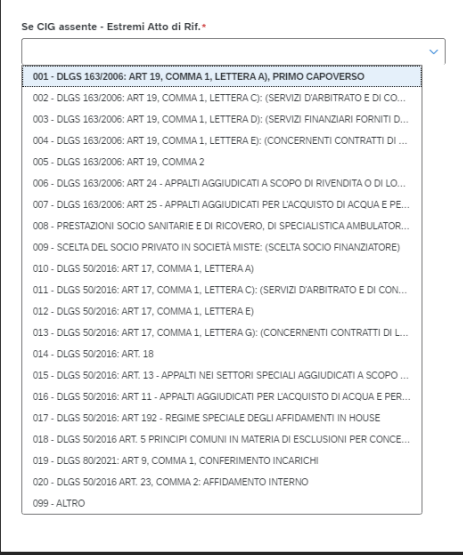

**Figura 17 - Se CIG assente - Estremi atto di riferimento**

Annulla

- Descrizione Procedura di Aggiudicazione
- Tipo Procedura di Aggiudicazione: scelto tramite un menù a tendina

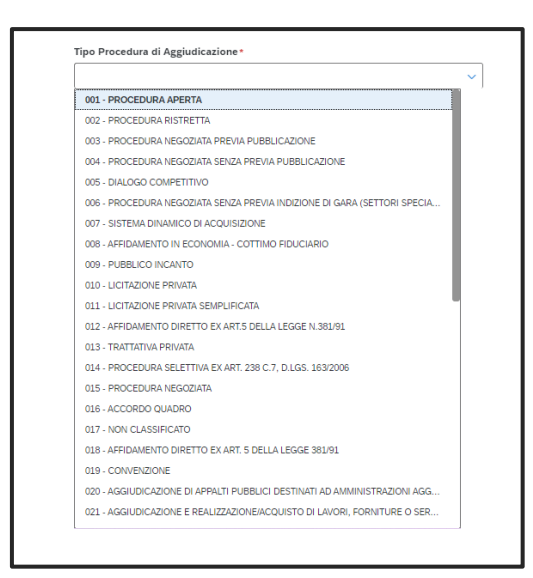

**Figura 18 - Tipo Procedura di Aggiudicazione**

- Importo PDA base d'asta
- Data di pubblicazione procedura

I campi ''Importo Aggiudicato'' e ''Data aggiudicazione procedura'' sono facoltativi.

In successione verrà popolata la tabella "**Soggetti Gara**".

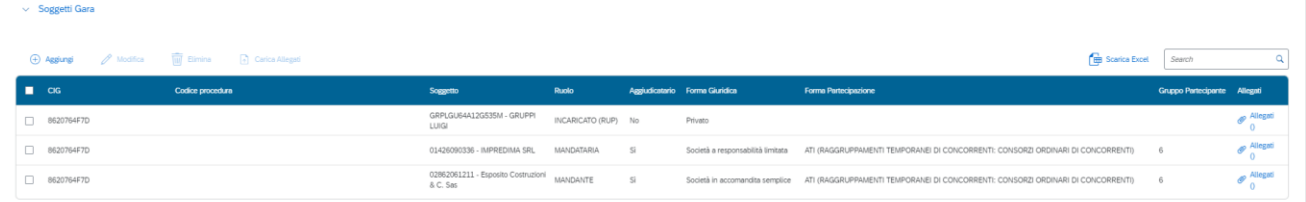

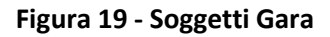

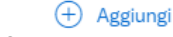

Con il tasto è possibile accedere alla schermata da cui inserire nuovi Soggetti di Gara.

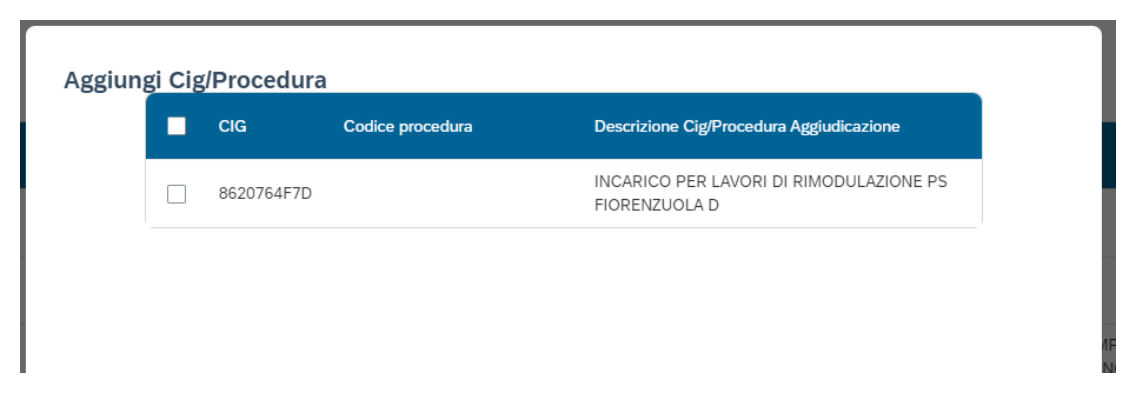

**Figura 20 - Schermata inserimento Soggetti di Gara**

Selezionare un Cig, cliccare su "Modifica", viene proposta una schermata dove poter inserire i dati del nuovo soggetto.

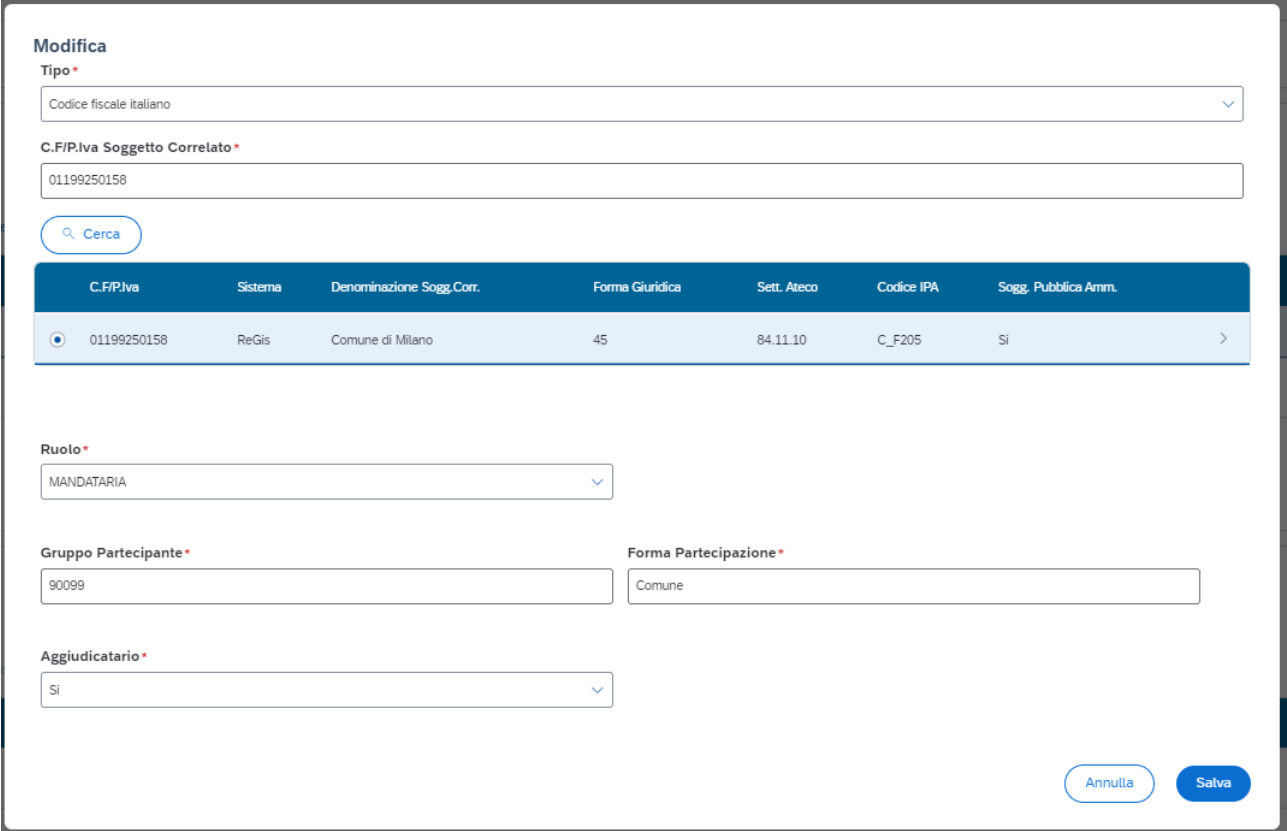

**Figura 21 - Schermata inserimento Soggetti di Gara**

Una volta compilati i dati, obbligatori solo quelli segnalati con \*, procedere al salvataggio.

La tabella visibile, di seguito, sarà quella dei "**Subappaltatori e Componenti RTI**"

|  | ← Subappaltatori e Componenti RTI |  |                                                          |                                     |                      |                                   |                                  |                     |                                                      |                                   |                         |
|--|-----------------------------------|--|----------------------------------------------------------|-------------------------------------|----------------------|-----------------------------------|----------------------------------|---------------------|------------------------------------------------------|-----------------------------------|-------------------------|
|  |                                   |  | + Agglungi / Modifica   Till Elimina   - Carica Allegati |                                     |                      |                                   |                                  |                     |                                                      | <b>By Scarica Excel</b><br>Search |                         |
|  | $\blacksquare$ CIG $\uparrow$     |  | Codice Procedura 1L                                      | Subappattatore TL                   | Ruolo T <sub>4</sub> | Forma Giuridica 1 <sub>4</sub>    | Oggetto Subappalto 11            |                     | Data T <sub>4</sub> Importo Effettivo T <sub>4</sub> | Visualizza Subappaltante          | Allegati T <sub>4</sub> |
|  | B620764F7D                        |  |                                                          | 00101320331-IDROTERMICA PEROTTI SRL | IMPRESA SINGOLA      | Società a responsabilità limitata | REALIZZAZIONE IMPIANTI MECCANICI | 09/04/2021    60.00 |                                                      | Visualizza subappaltante          | P Allegati ()           |
|  |                                   |  |                                                          |                                     |                      |                                   |                                  |                     |                                                      |                                   |                         |
|  |                                   |  |                                                          |                                     |                      |                                   |                                  |                     |                                                      |                                   |                         |

**Figura 22 - Subappaltatori e Componenti RTI**

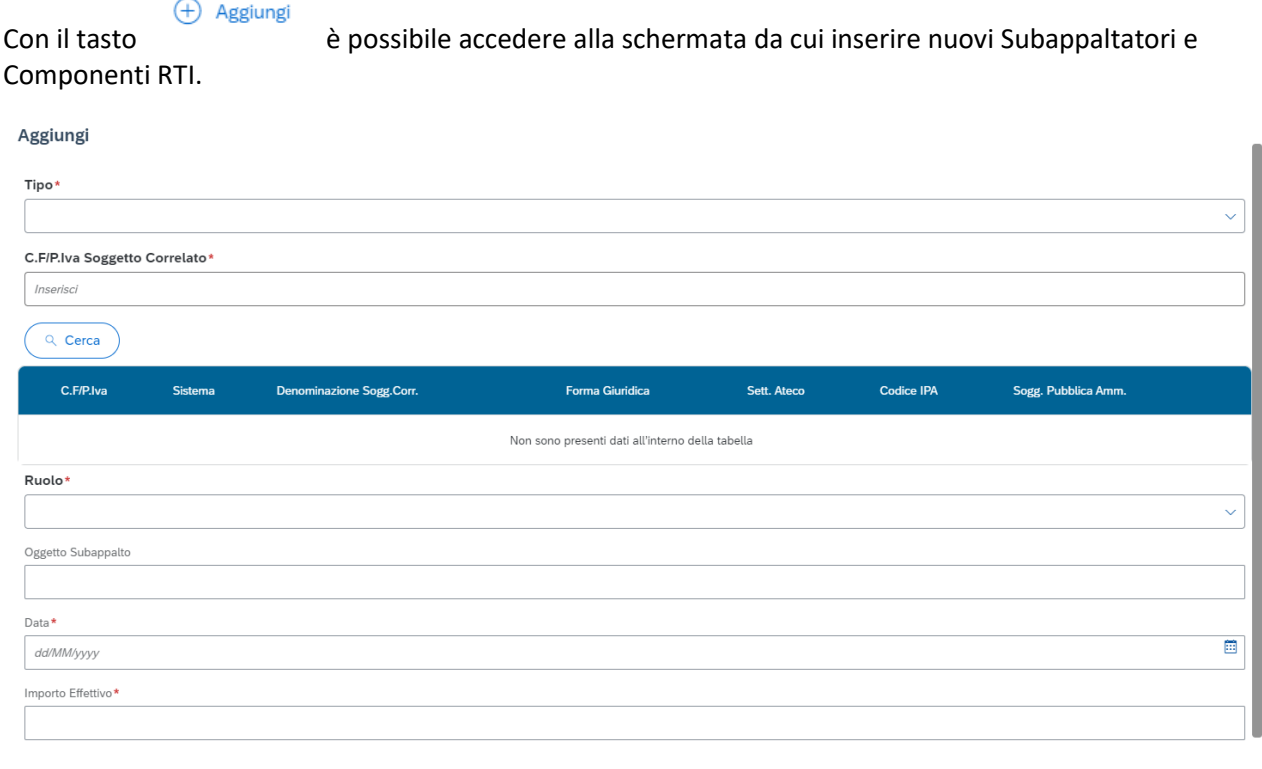

**Figura 23 – Schermata di inserimento**

# Nel campo "Tipo" è possibile selezionare se si tratta di un codice fiscale italiano o estero

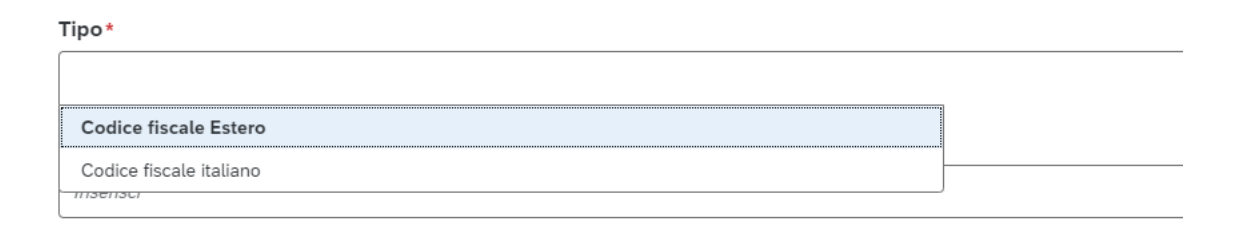

**Figura 24 – Tipo**

Compilando la P.IVA e facendo click su "Cerca" il sistema proporrà il soggetto associato.

Chiudi

Salva

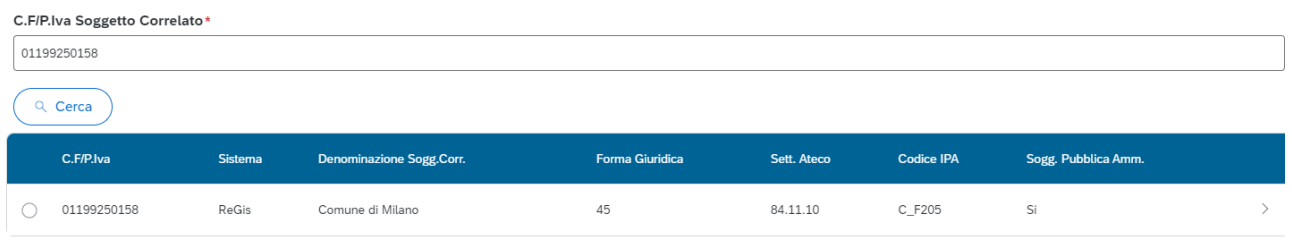

Se si procede alla modifica di un soggetto proveniente dal sistema esterno il programma bloccherà la modifica. Sarà infatti possibile modificare solo righe inserite manualmente.

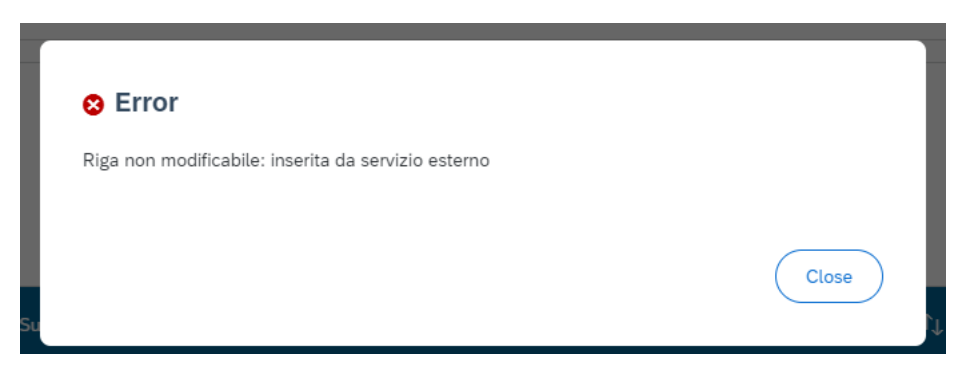

**Figura 25 – Messaggio di errore**

# <span id="page-12-0"></span>**1.3 CIG Accordo Quadro**

Se un CIG presenta l'associazione ad un CIG Accordo Quadro verrà valorizzata la sua tabella

| v Accordi Quadro      |                                                              |                                              |                                       |                                |                    |                  |                |  |
|-----------------------|--------------------------------------------------------------|----------------------------------------------|---------------------------------------|--------------------------------|--------------------|------------------|----------------|--|
| $\pi$ Modifica        | [iii] Elimina [4] Carica Allegati<br>Recupera Accordo Quadro |                                              |                                       |                                |                    |                  |                |  |
| Cig Accordo Quadro    | Modalità Realizzazione                                       | Descrizione Cig Accordo Quadro               | Tipologia procedura di aggiudicazione | Importo base d'asta $\epsilon$ | Data Pubblicazione | Importo Adesione | Allegati       |  |
| 8444436907<br>$\circ$ | 17-ACCORDO QUADRO                                            | 5 - EMILIA ROMAGNA - RIORGANIZZAZIONE<br>DE. | 001-PROCEDURA APERTA                  | €713,266,603.05                | 01/10/2020         | £1,126,000,00    | P Allegati (0) |  |
|                       |                                                              |                                              |                                       |                                |                    |                  |                |  |

**Figura 26 – Tabella Cig Accordo Quadro**

Facendo click sul CIG Accordo Quadro (in blu) si potrà accedere ad una schermata che proporrà:

-Anagrafica Cig

- -Anagrafica dei Contratti
- Anagrafica dei Collaudi Contratti di Gara
- -Anagrafica soggetti di gara
- -Anagrafica Subappaltatori

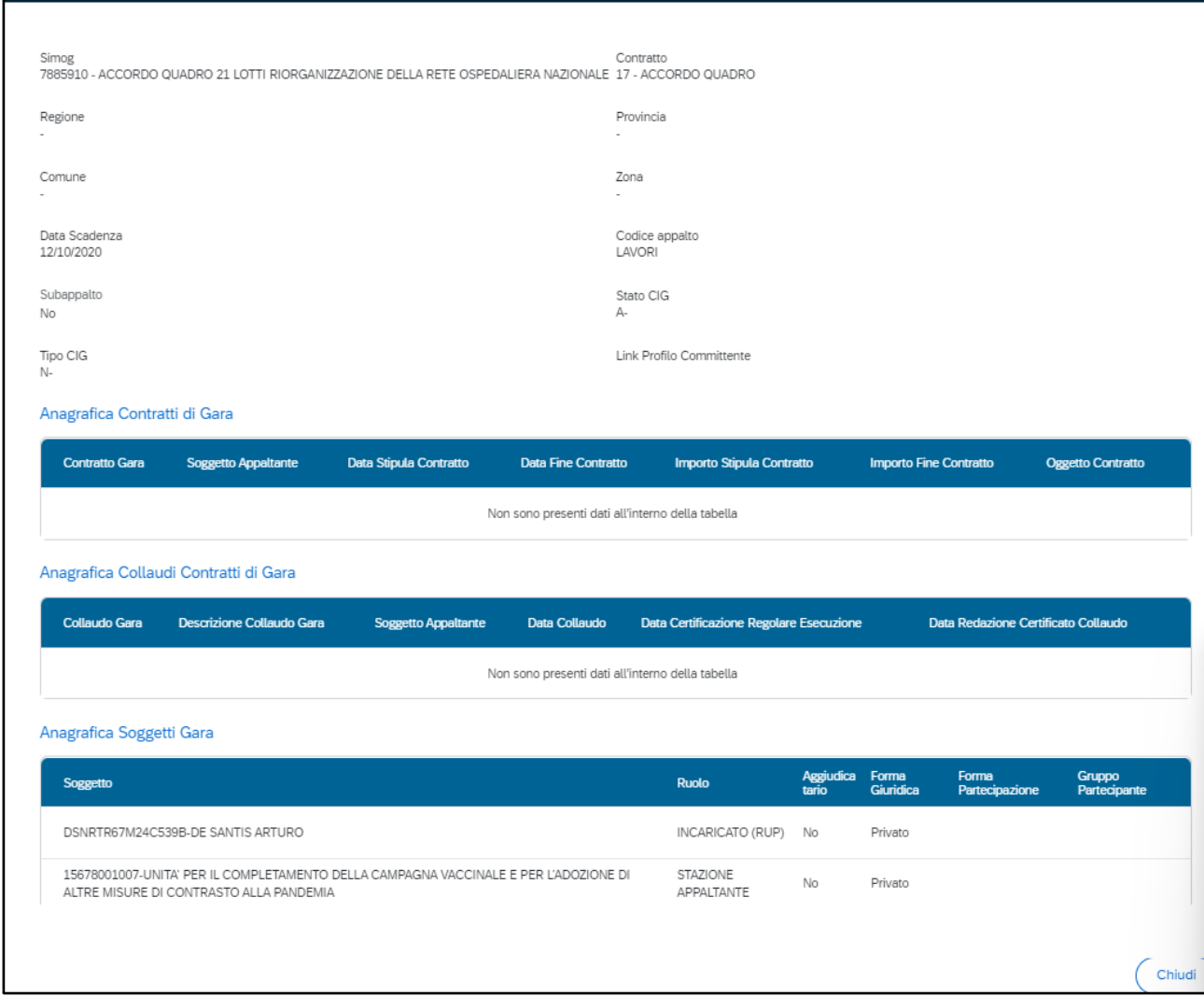

**Figura 27 – Schermata Link Cig Accordo quadro**

Nel caso in cui non fosse già presente un CIG Accordo Quadro associato ad uno dei CIG della tabella "Lista dei Cig Associati al CUP", è possibile procedere all'inserimento manuale attraverso il tasto.

#### Recupera Accordo Quadro

Il tasto permetterà l'accesso ad una schermata dove poter inserire il Cig Accordo Quadro.

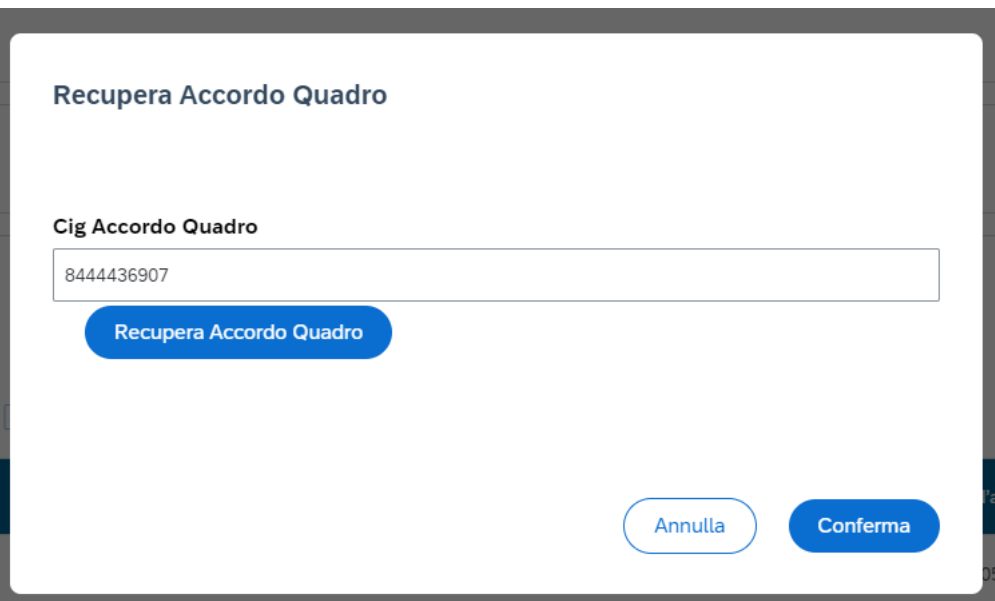

**Figura 28 – Schermata inserimento manuale Accordo quadro**

Si procede facendo click su "Recupera Accordo Quadro" ed in seguito " Conferma".

Se il CIG Accordo Quadro viene recuperato verrà visualizzato il messaggio di modifica corretta

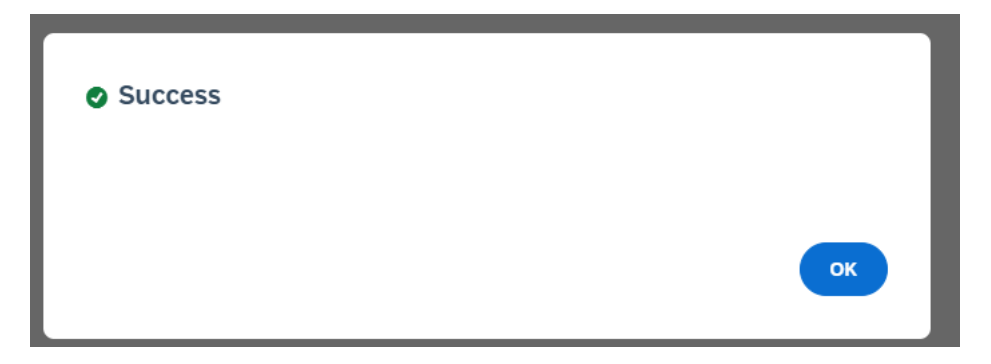

e l'Inserimento in tabella come riga.

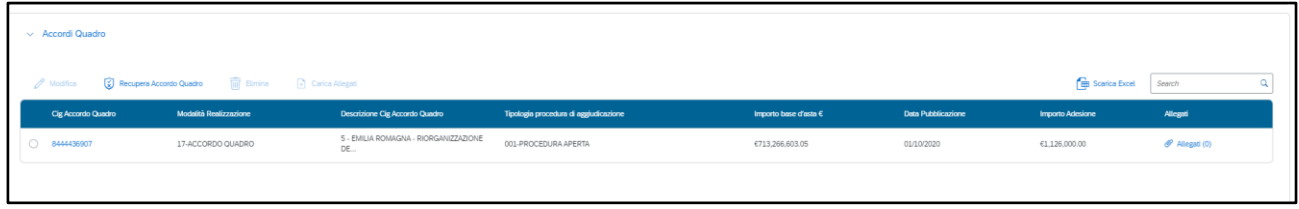

**Figura 30 – Tabella Cig Accordo Quadro**

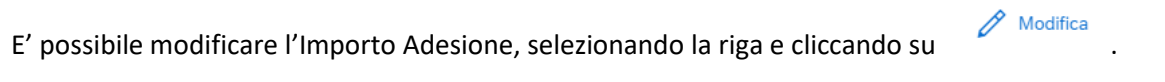

Sarà visibile la seguente schermata

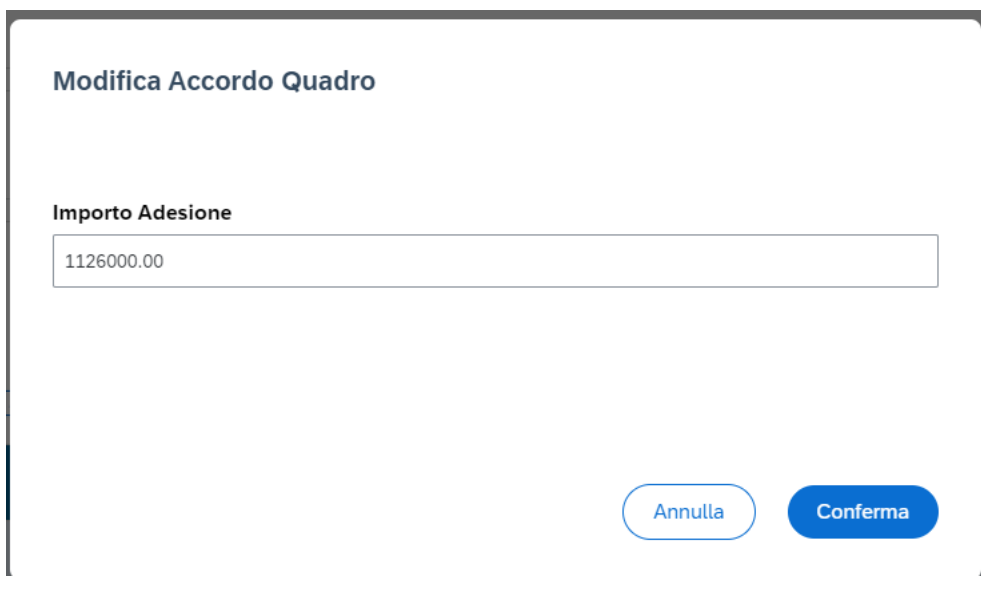

**Figura 31 – Modifica Importo Adesione**

All'interno del campo sarà possibile modificare l'importo e Confermare la modifica.